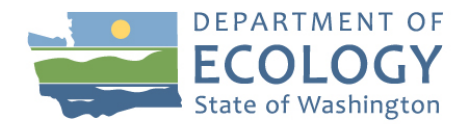

# Permit Renewal Instructions

You may access your Sand and Gravel General Permit Renewal via SecureAccess Washington, a secure gateway to many government services, and the Water Quality Permitting Portal. If you already started the renewal process, please refer to the instructions on the last page of this document to search your [existing NOI applications and renewals.](#page-3-0)

### Step 1: Sign up for a SecureAccess Washington (SAW)

(If you already have a SAW account, go to Step 2. If you already have the WQWebPortal, you may start your renewal with Step 3.)

- Sign up for a SecureAccess Washington (SAW) account
- Go to:<https://secureaccess.wa.gov/ecy/wqwebportal>
- Complete the sign-up sequence by creating a new account
- SecureAccess Washington (SAW) will send you an email to activate your account (check your spam folder if you do not receive one)

### Step 2: Add a service for WQWebPortal

(If you have already the WQWebPortal, you may begin your renewal)

- Log into your SecureAccess Washington (SAW) account
- Click on "Add New Service"
- Click in the box "I would like to browse a list of services"
- Click on "Department of Ecology"
- Look for "Water Quality Permitting Portal (WQWebPortal)" and click "Apply"
- Click "Ok" and then Click "Access" and then "Continue" to the Home Page

#### Step 3: Click Permit Coverage – Renewal - Notice of Intent (NOI)

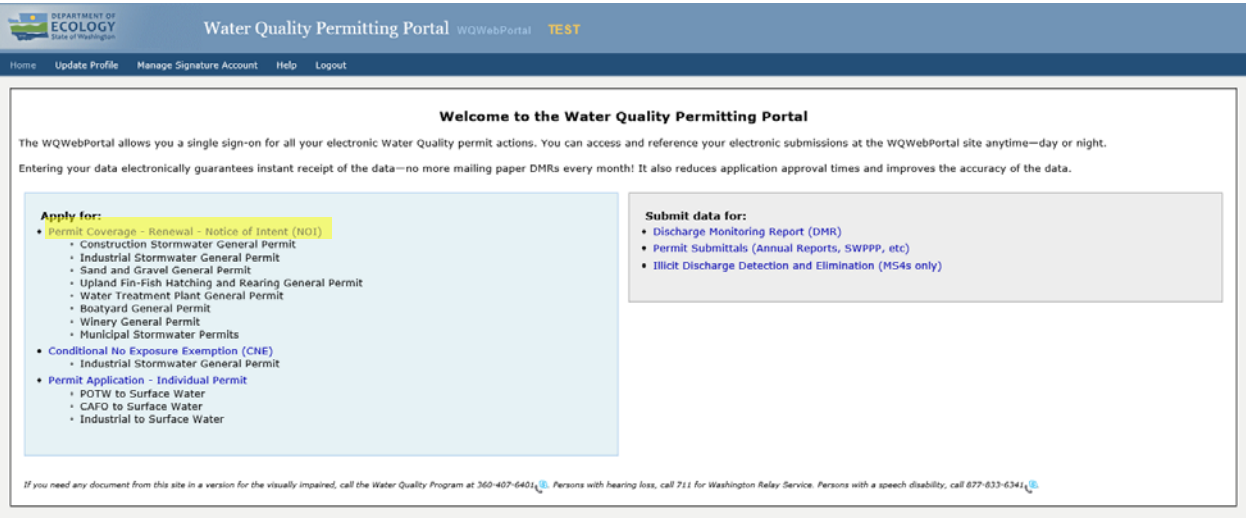

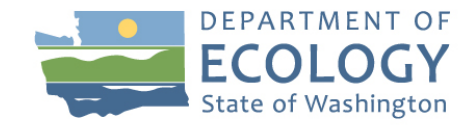

#### Step 4: Click the appropriate RENEW button depending on your permit coverage

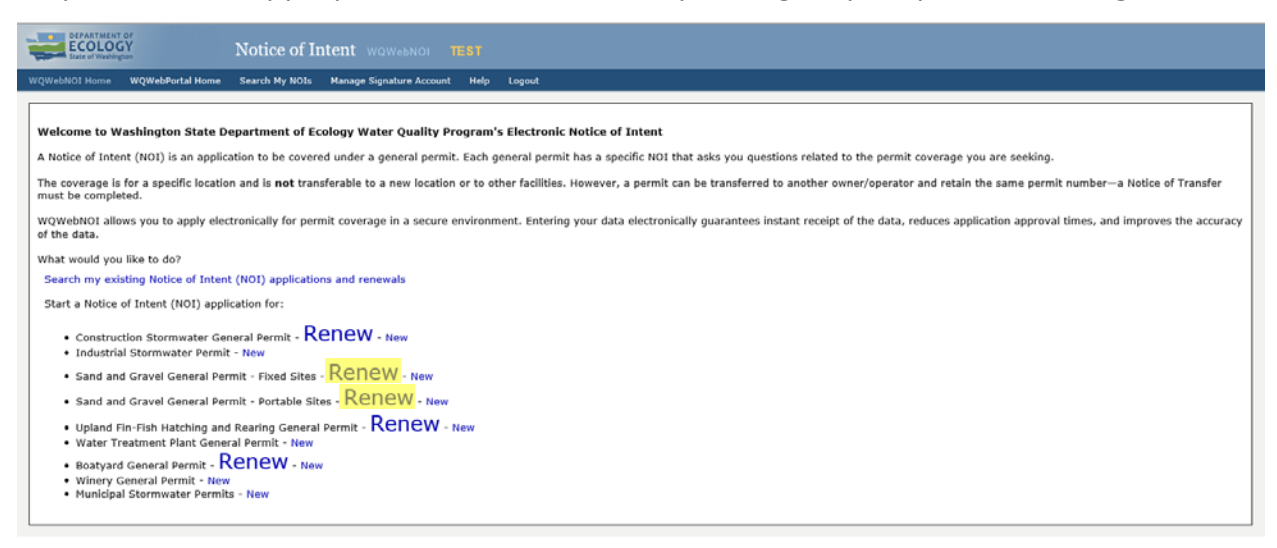

### Step 5: Enter your permit #, including leading letters, and Load

Once you load the Renewal you are the only person who can access the renewal application.

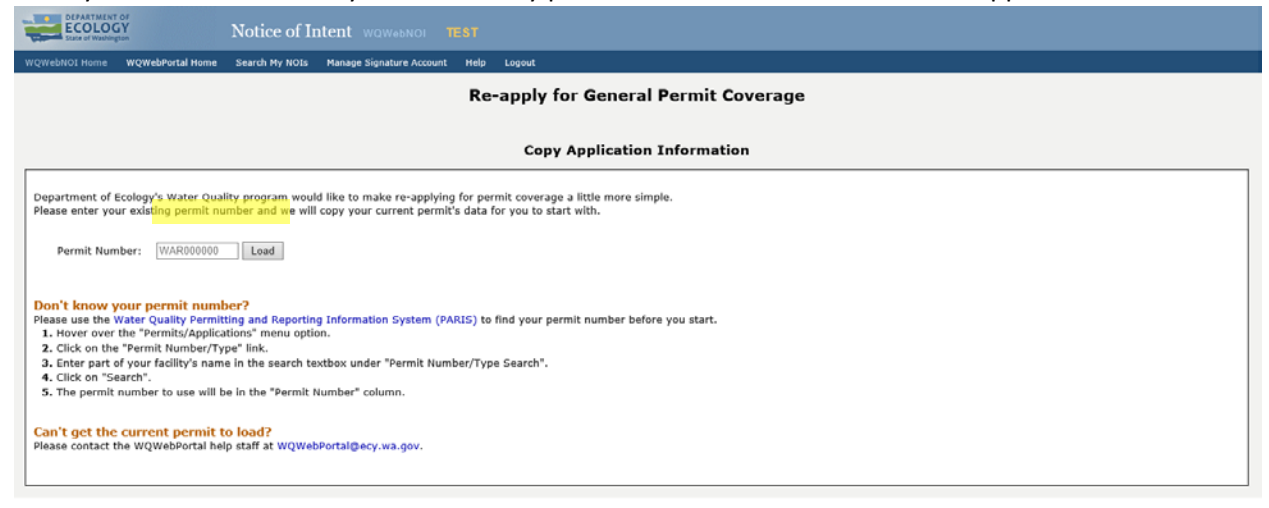

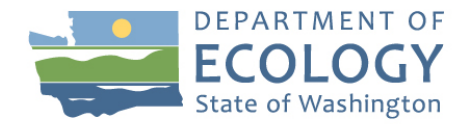

Step 6: Review and make updates that are needed by clicking through the tabs on the left (see green highlight). When you are finished, click Save and Continue. If you need to leave your application and finish it later, click Save and Submit Later.

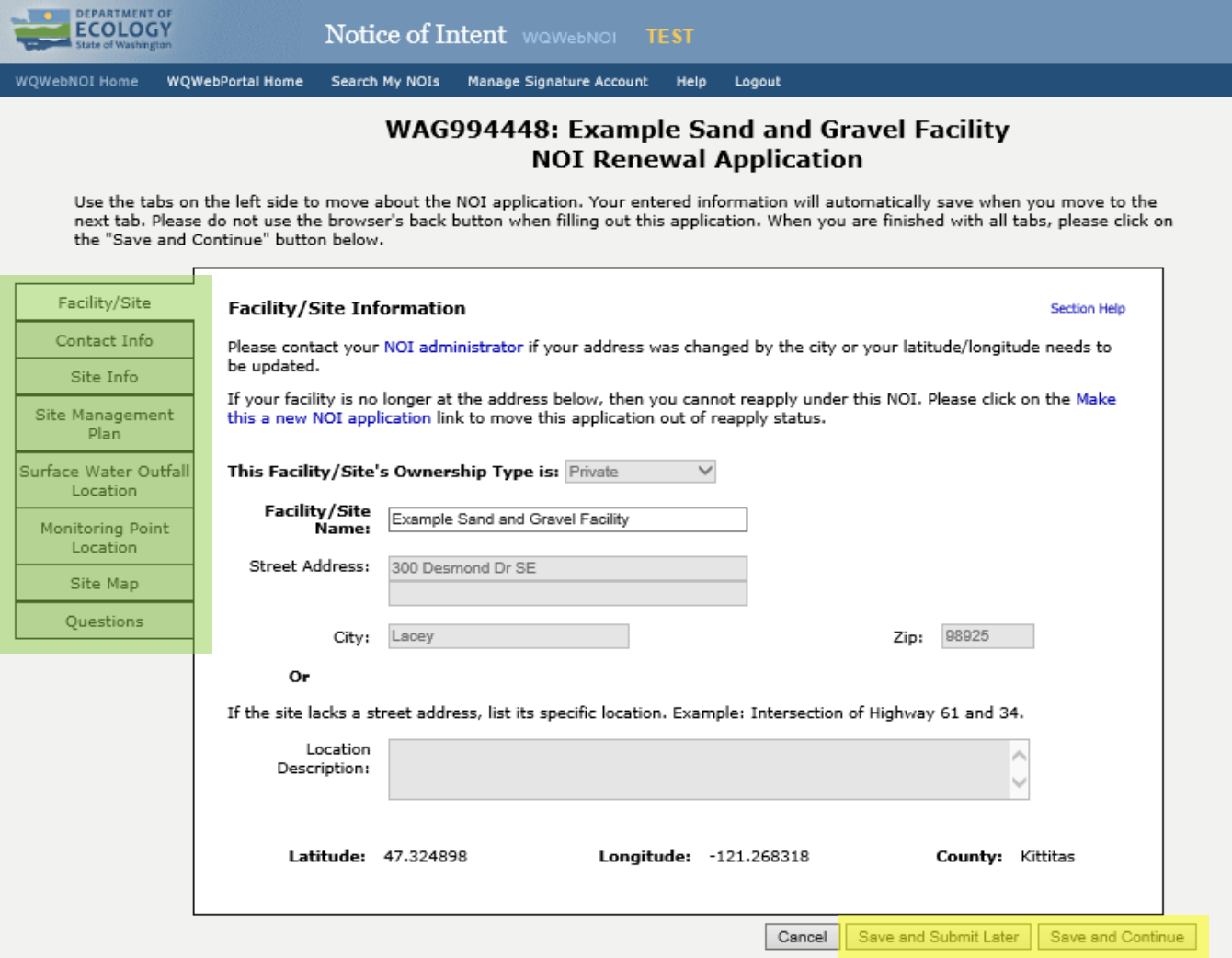

• To change the permittee associated with your permit coverage please submit a change request form (ECY Form 070-32) available at:

[https://fortress.wa.gov/ecy/publications/documents/ecy07032.pdf.](https://fortress.wa.gov/ecy/publications/documents/ecy07032.pdf)

• To change your facility activity status please submit an activity status change form (ECY Form 070-33) available at:

[https://fortress.wa.gov/ecy/publications/documents/ecy07033.pdf.](https://fortress.wa.gov/ecy/publications/documents/ecy07033.pdf)

• If you need to make changes to your site acreage or location and number of surface water outfalls, please contact your permit administrator

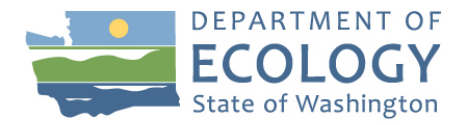

Step 7: Finalize the renewal

- Print and Review the Renewal at top of page (see green highlight)
- If you are not the Permittee, print the Paper Certification Page for the Permittee to sign and scan and email\* to your permit administrator. *\*NOTE: When it's safe for you to post mail the original, please mail to the address on bottom of form*
- The Paper Certification Page must be signed by the legal responsible party

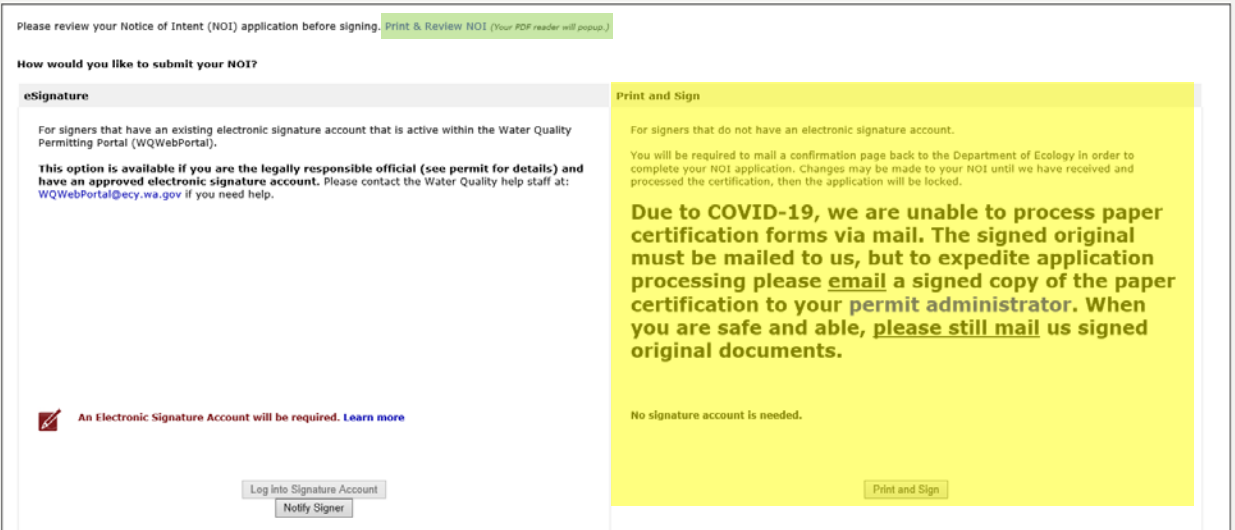

<span id="page-3-0"></span>Already started a renewal? Find the existing renewal you started

- Click on top of page "Search My NOI" or
- At the bottom of page "Search my existing Notice of Intent (NOI) applications and renewals"

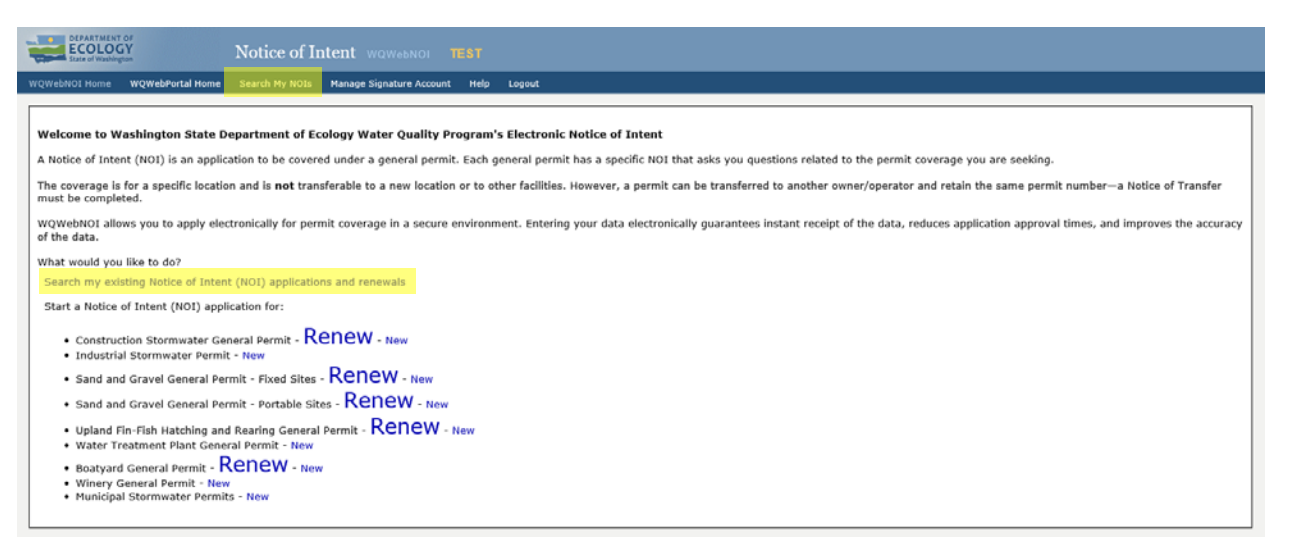